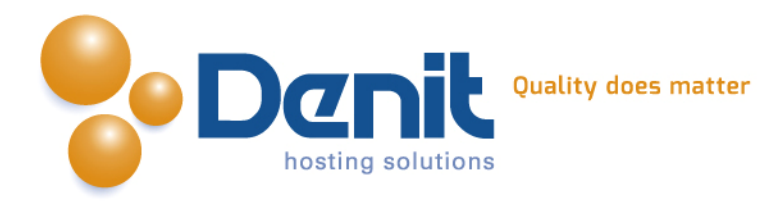

# **Denit**

Deze handleiding beschrijft de stappen die u dient te nemen om Joomla 2.5.x te installeren.

Versie 1.0

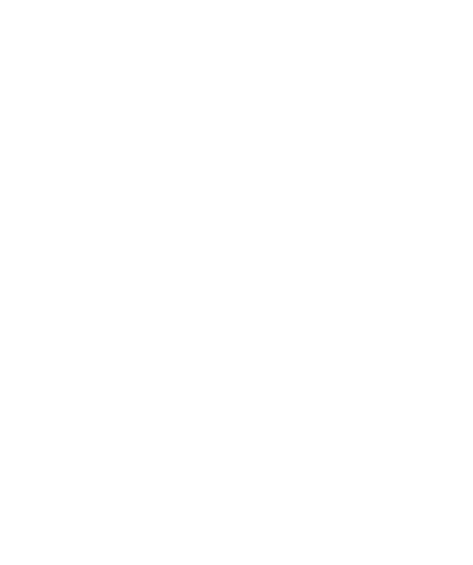

**Denit Hosting Solutions** Entertaing Science<br>Kabelweg 21<br>1014 BA Amsterdam

T+31 (0) 20 337 1801 F+31 (0) 20 337 1802 www.denit.nl

ABN AMRO 56.02.97.351 BIC/ Swift ABNANL2A<br>IBAN NL40ABNA0560297351

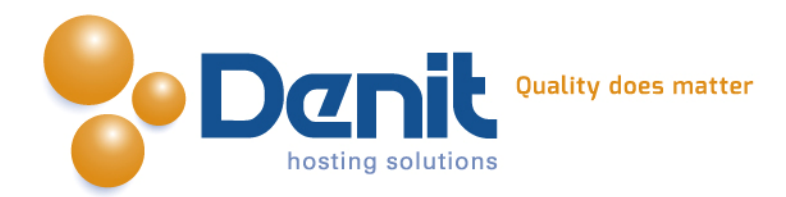

# *Joomla 2.5.x installeren*

# **1)**

Om Joomla te kunnen installeren heeft u een MySQL database nodig. Als u deze nog niet heeft, kunt u deze aanmaken via de Plesk interface. Zie hiervoor het artikel: MySQL database aanmaken (link: [https://www.online-helpdesk.nl\).](https://helpdesk.denit.nl/index.php?_m=knowledgebase&_a=viewarticle&kbarticleid=153&nav=0,4)

# **2)**

U kunt WordPress downloaden van de website van de makers ervan: [http://joomla.org/ .](http://joomla.org/) Dit bestand moet u vervolgens op uw computer uitpakken en met een FTP-programma uploaden naar de map /httpdocs/ (Plesk) of /public\_html/ (DirectAdmin).

## **3)**

Ga in uw browser naar uw website om de Joomla installatie te starten. Volg de onderstaande stappen om Joomla succesvol op uw hosting account te installeren.

# **4)**

Volg daarna de onderstaande stappen om Joomla op uw hosting account te installeren. Ga in uw browser naar uw website om de Joomla installatie te starten.

Kies hier de taal waarin u Joomla wilt gaan installeren en klik vervolgens op volgende.

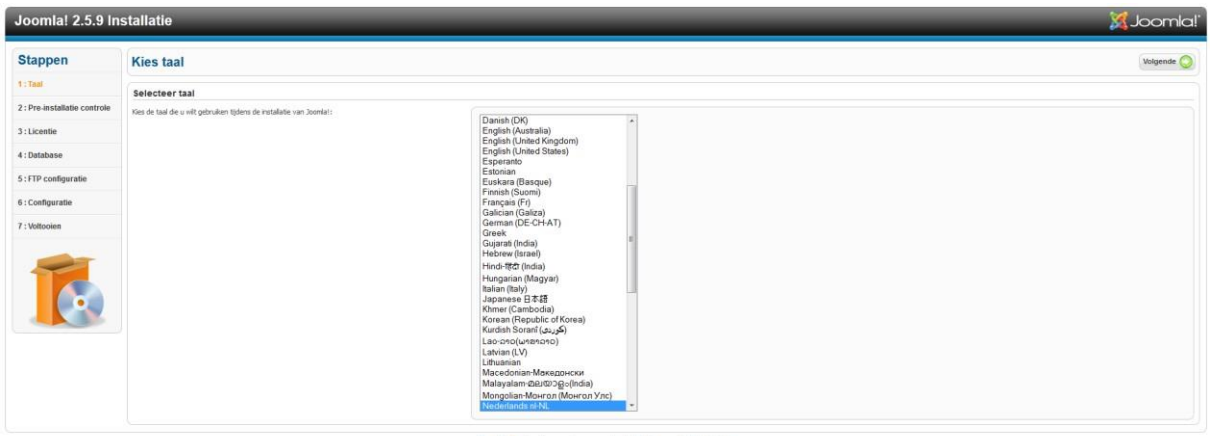

# **5)**

Hier ziet u meldingen over de webhosting, alles moet op groen JA staan behalve de configuration.php, deze maakt u zelf later aan via de Plesk filemanager i.v.m. de veiligheid. Hoe u dat kunt doen kunt u bekijken bij onze Plesk video tutorials. Deze informatie vindt u op: http://www.online-helpdesk.nl.

Klik vervolgens op volgende.

**Denit Hosting Solutions Kabelweg 21** 1014 BA Amsterdam

T+31 (0) 20 337 1801 F+31 (0) 20 337 1802 www.denit.nl

ABN AMRO 56.02.97.351 **BIC/ Swift ABNANL2A IBAN NL40ABNA0560297351**  2

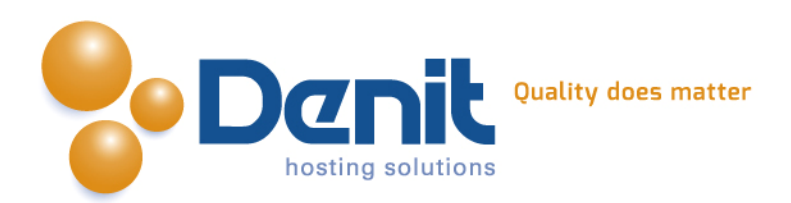

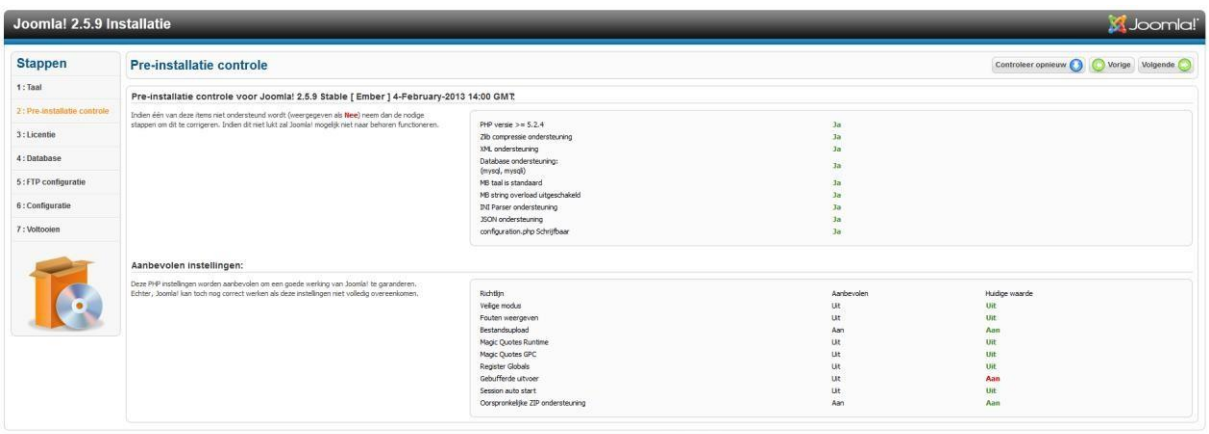

#### **6)** Hier ziet u de licentieovereenkomst, deze kunt u doorlezen en vervolgens op volgende klikken.

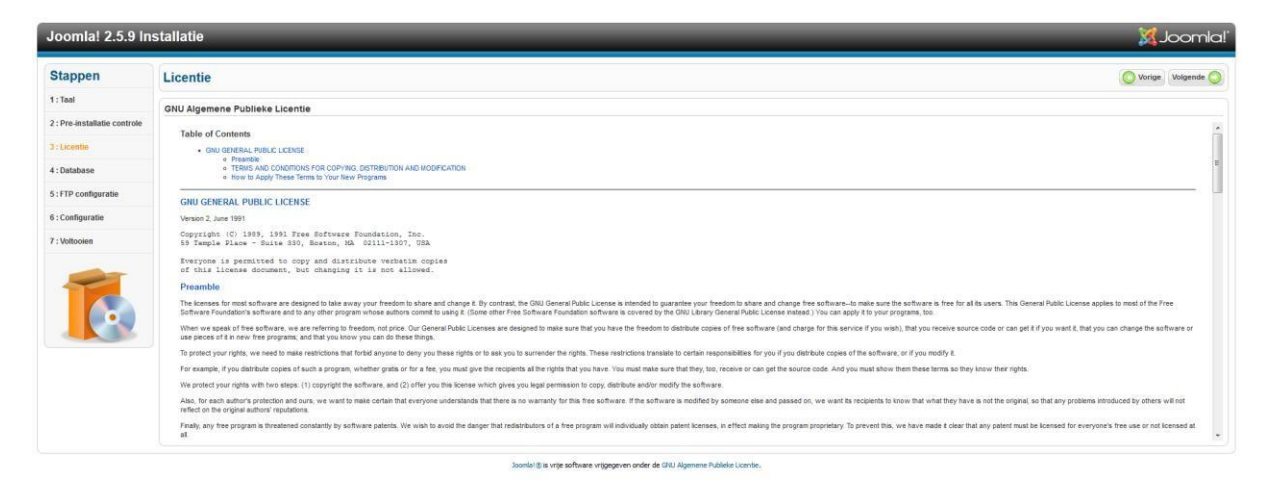

## **7)**

Hier kunt u de database configuratie invullen. Dit zijn de gegevens die u hebt ingevuld bij de database die u in Plesk heeft aangemaakt. We raden aan een tabel prefix op te geven, bijvoorbeeld "jos\_".

### Klik vervolgens op volgende.

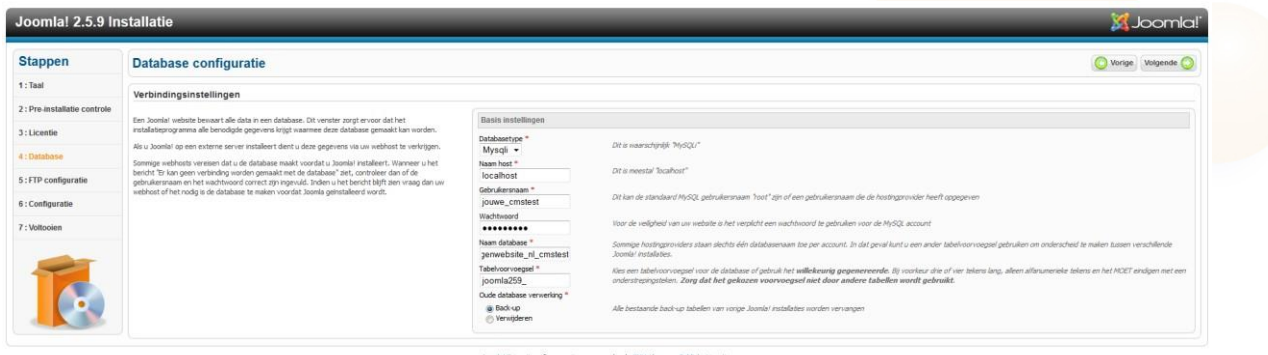

**Denit Hosting Solutions** Kabelweg<br>1014 BA Amsterdam

T+31 (0) 20 337 1801 F+31(0)20 337 1802 www.denit.nl

ABN AMRO 56.02.97.351 **BIC/ Swift ABNANL2A IBAN NL40ABNA0560297351** 

3

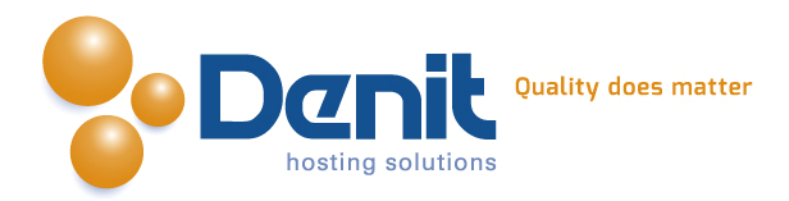

### **8)**

Hier kunt u een FTP-user opgeven. Dit zijn de FTP-logingegevens zoals wij die aan u hebben verstrekt bij het bestellen van dit hostingpakket. Na het invoeren van de gebruikersnaam en het wachtwoord kunt u klikken op automatisch FTP-pad zoeken, klik vervolgens op volgende als alles goed staat en er geen errors komen.

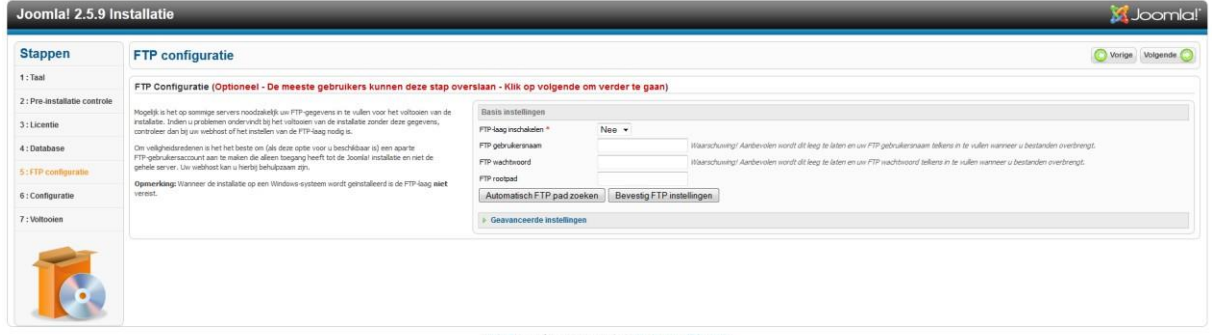

## **9)**

Hier kunt u de naam van uw website opgeven, ook dient u hier een admin-user wachtwoord op te geven. Wij raden aan dit niet hetzelfde als het FTP-wachtwoord of het database-wachtwoord voor te gebruiken, maar een nieuw en afwijkend wachtwoord te kiezen. Ook kunt u kiezen welk type voorbeelddata u wilt laten installeren. Klik vervolgens op volgende.

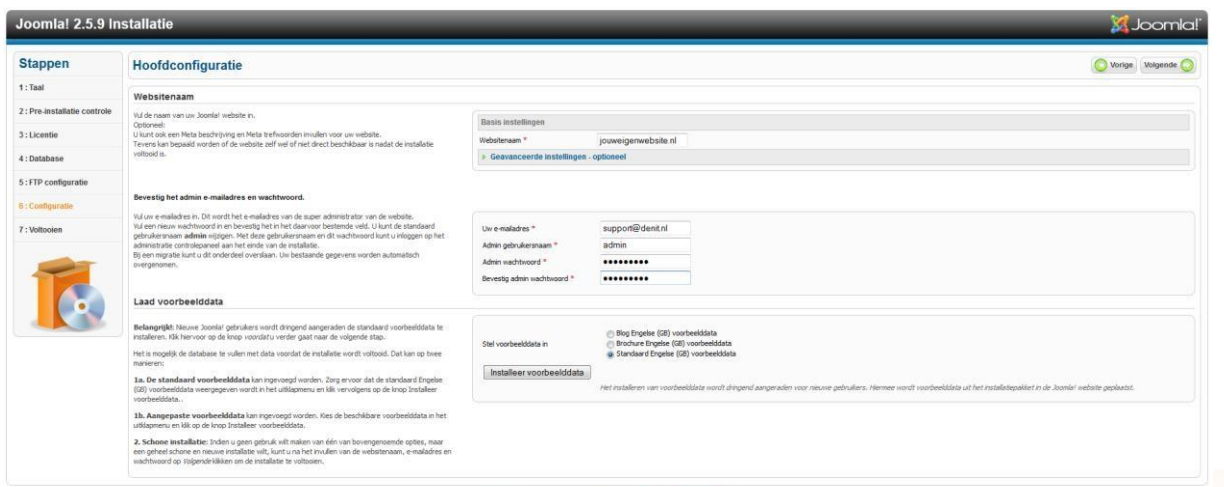

® is vrije software vrijgegeven onder de GNU Al

# **10)**

U dient nu de map 'httpdocs/installation' te verwijderen en het bestand configuration.php in de map httpdocs aan te maken en de volledige inhoud daarin te zetten. Dit zorgt voor de configuratie van de website. Als de knop 'Verwijder de installatiemap' niet werkt dan dient u dit via de filemanager van Plesk te doen. Hoe u dat kunt doen kunt u bekijken bij onze Plesk video tutorials. Deze informatie vindt u op: [https://www.online-helpdesk.nl/.](https://www.online-helpdesk.nl/)

**Denit Hosting Solutions Kabelweg 21** 1014 BA Amsterdam

T+31 (0) 20 337 1801 F+31 (0) 20 337 1802 www.denit.nl

ABN AMRO 56.02.97.351 **BIC/ Swift ABNANL2A IBAN NL40ABNA0560297351**  4

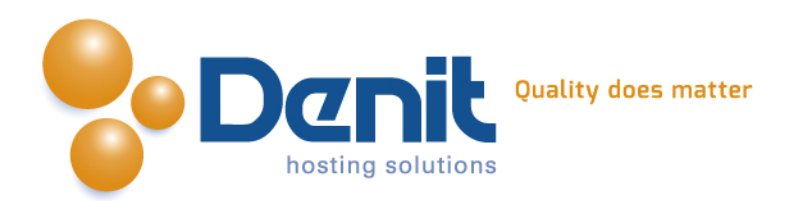

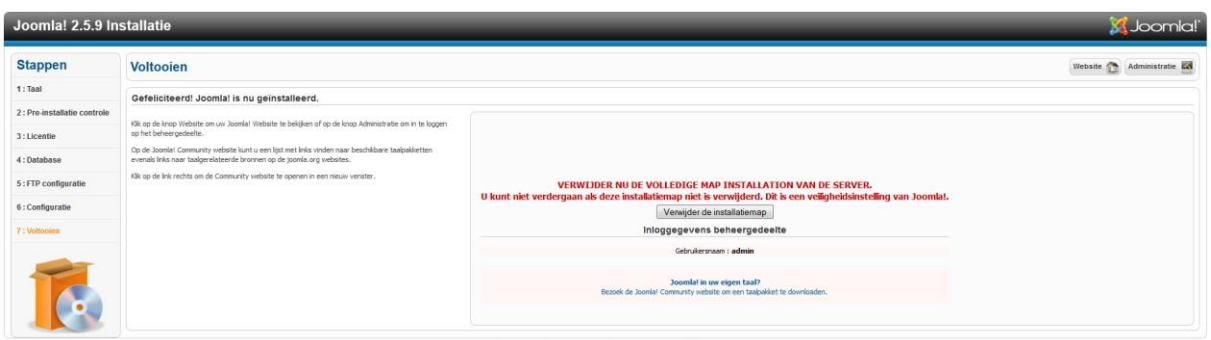

Uw Joomla website is hiermee volledig geïnstalleerd. U kunt nu inloggen via deze link:<http://www.jouweigenwebsite.ext/administrator>

Veel plezier met uw Joomla website!

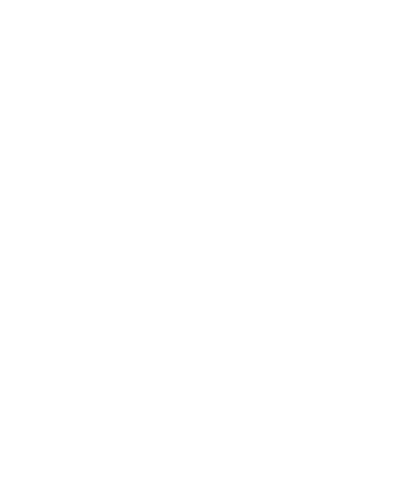

**Denit Hosting Solutions** Kabelweg<br>1014 BA Amsterdam

T +31 (0)20 337 1801<br>F +31 (0)20 337 1802<br>www.denit.nl

ABN AMRO 56.02.97.351 BIC/ Swift ABNANL2A<br>IBAN NL40ABNA0560297351 5